VERSION 2.0 MAY 7, 2019

# **Apps for<br>Greentree**

# GREENTREE OBJECT DRILL

APP NUMBER: 010022

Powered by:

**MYOB** Greentree

## **TABLE OF CONTENTS**

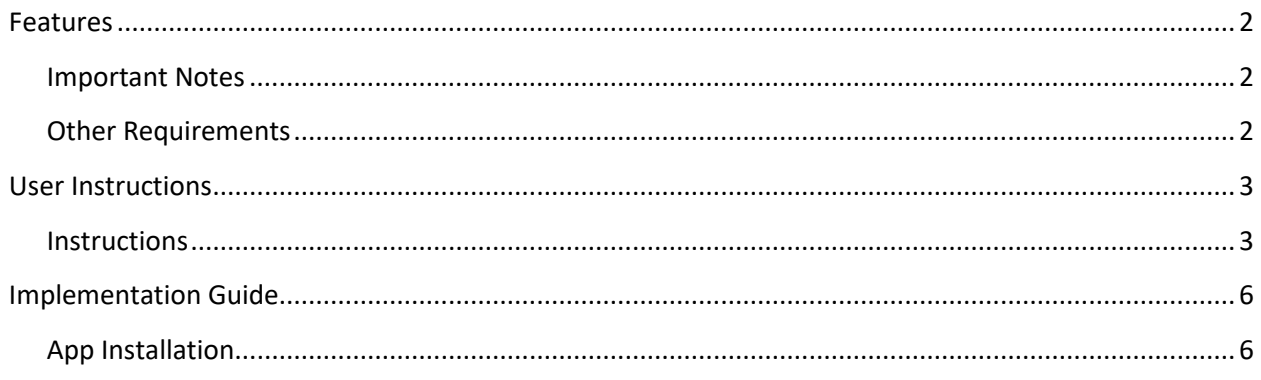

# <span id="page-2-0"></span>**FEATURES**

#### **1. Greentree Object Drill**

This little time-saver App displays a Drill icon  $\mathbb{R}$  on the toolbar of every screen in Greentree, allowing you to drill down to any level of object, record or transaction associated with the record you are viewing. From there you can double-click to open the record in its original form

## <span id="page-2-1"></span>**IMPORTANT NOTES**

• We recommend that you test the configuration of the App thoroughly in a test system prior to deploying the App in your live Greentree system.

#### <span id="page-2-2"></span>**OTHER REQUIREMENTS**

**Greentree Modules:** None

**Associated Apps:** None

# <span id="page-3-1"></span><span id="page-3-0"></span>USER INSTRUCTIONS

# **INSTRUCTIONS**

1. Click on the Greentree Object Drill icon.

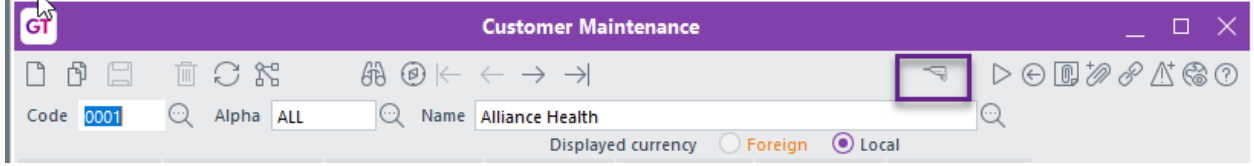

2. The App pops up a window showing all other records related to that object.

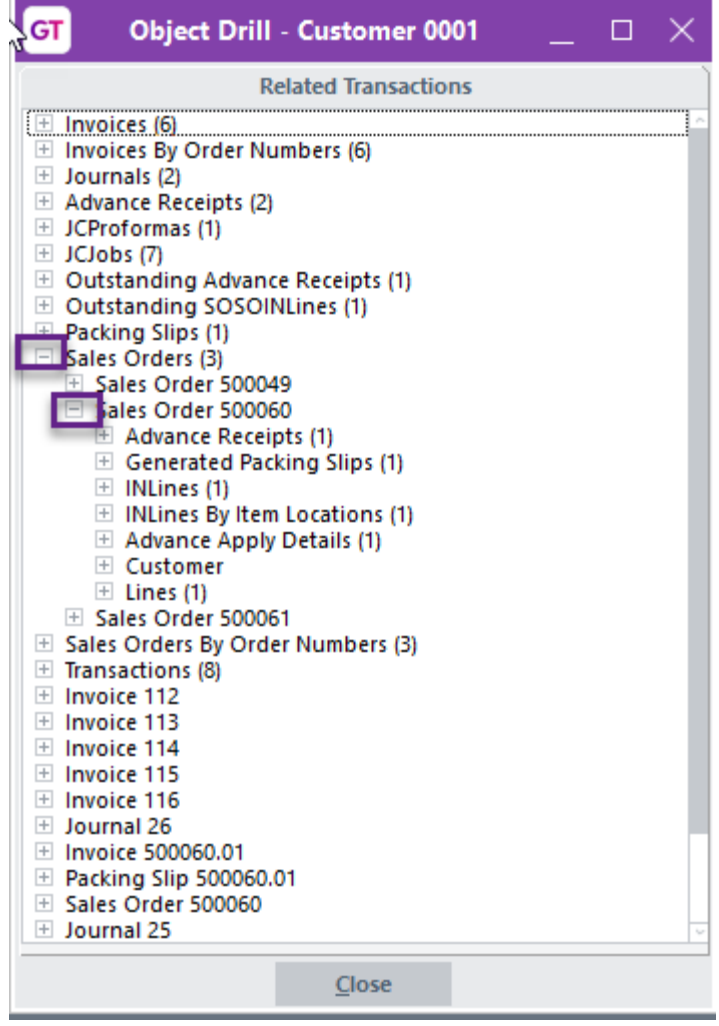

3. To drill further click on the Plus sign next to a record. This expands the list, to show all related records to that object. You may continue drilling down using this method until you find the record that you need.

Note: Click the Minus sign next to a record to collapse the expanded lines.

4. Double-click on the record to view it in its original form.

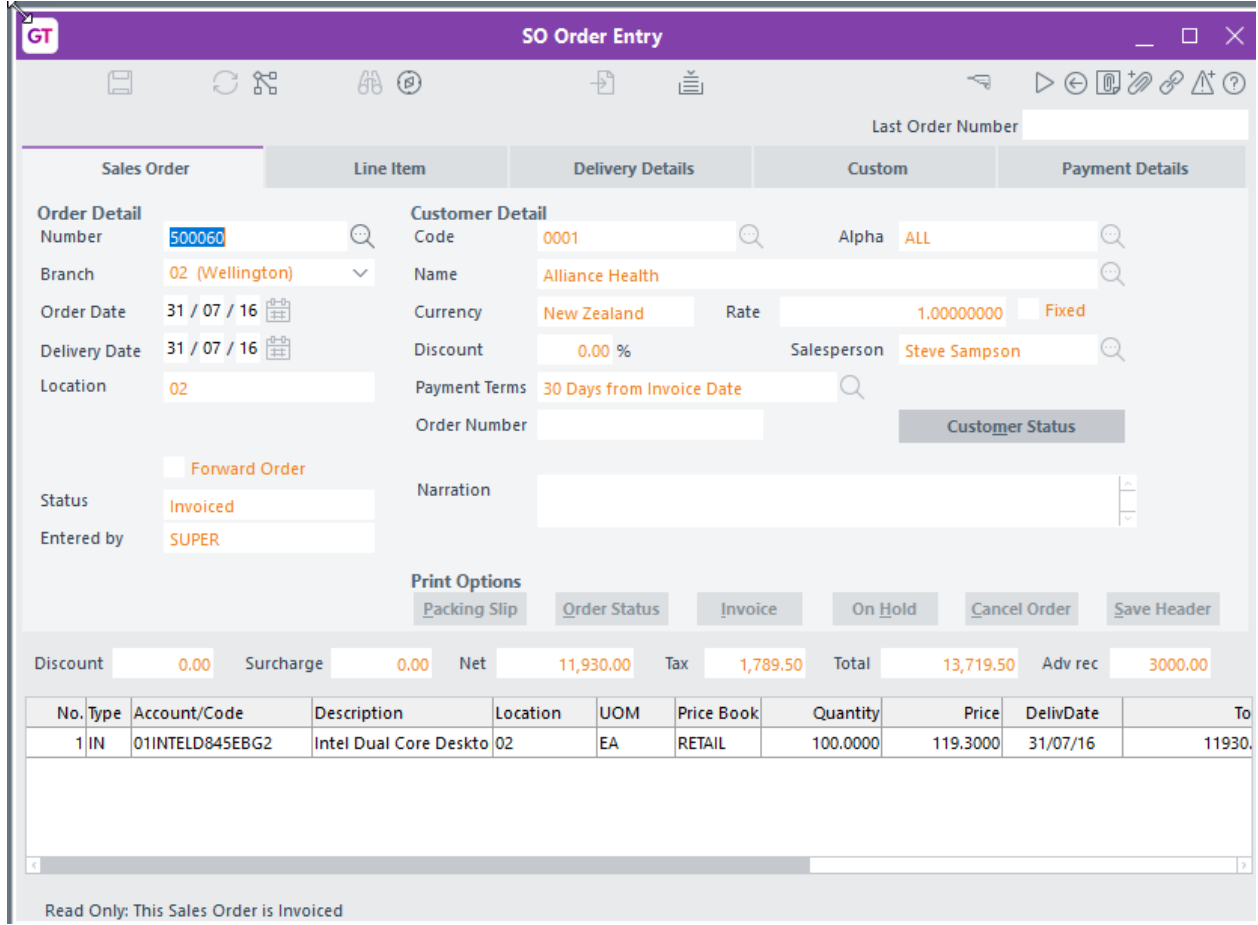

If payroll and AP invoice creation for deductions are used, you can now also drill from the AP invoice to see which staff members the deduction came from - this is subject to HR security.

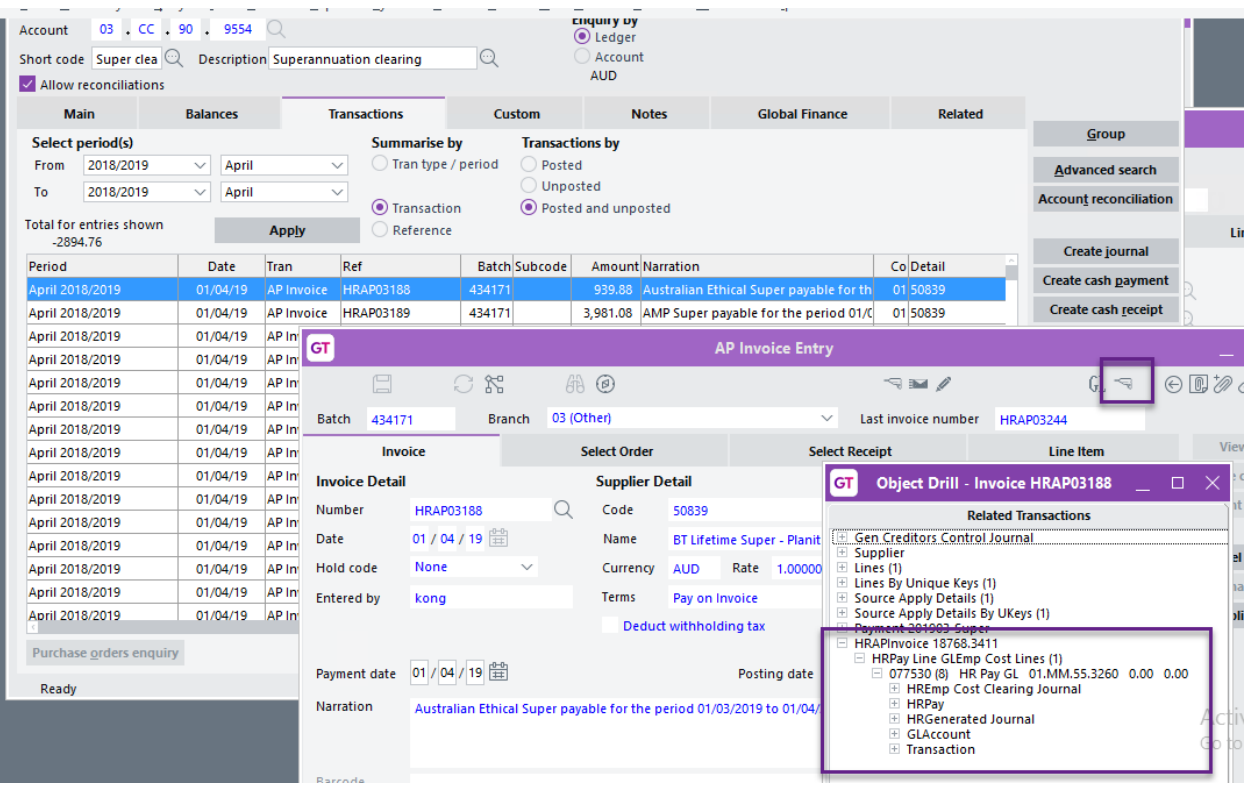

# <span id="page-6-0"></span>IMPLEMENTATION GUIDE

#### Please refer to the Important Notes section above before installing and configuring this App

#### <span id="page-6-1"></span>**APP INSTALLATION**

- 1. Log into Greentree as the Super user
- 2. Select the menu item | System | Apps For Greentree | Apps Module Control | 3. Enter the New Registration Codes supplied and click Install App

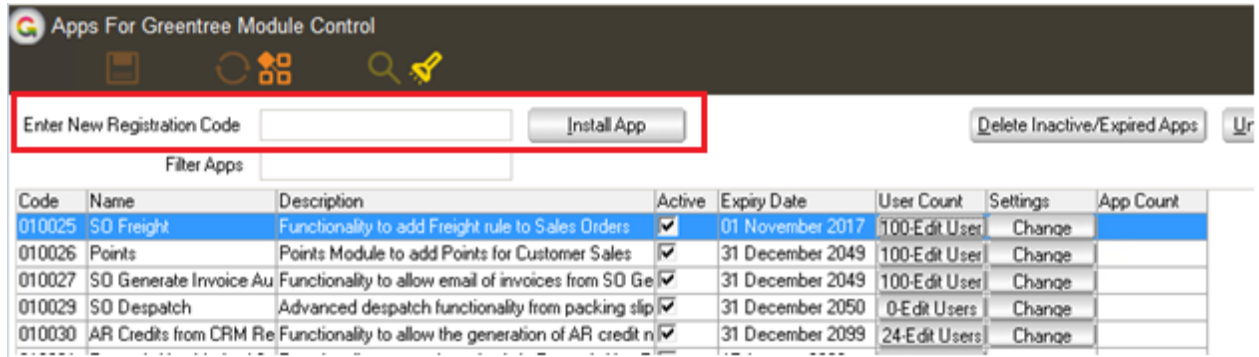

#### 4. Select/Highlight the Greentree Object Drill App.

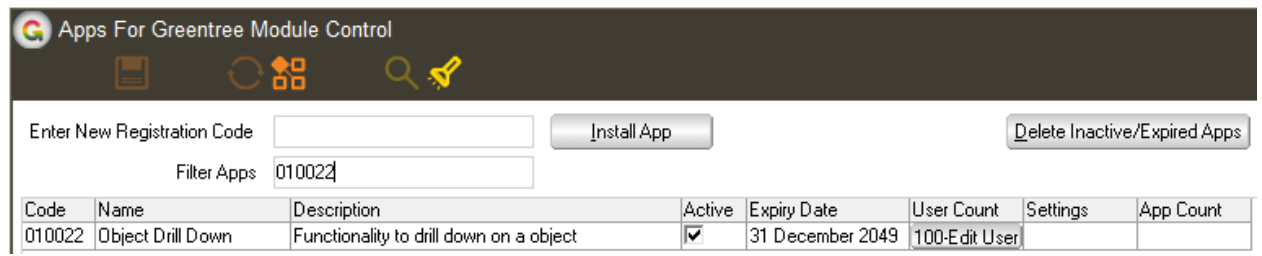

# 5. Click on the Edit Users button and select the users who will be configured to use Active Directory Integration, for which companies.

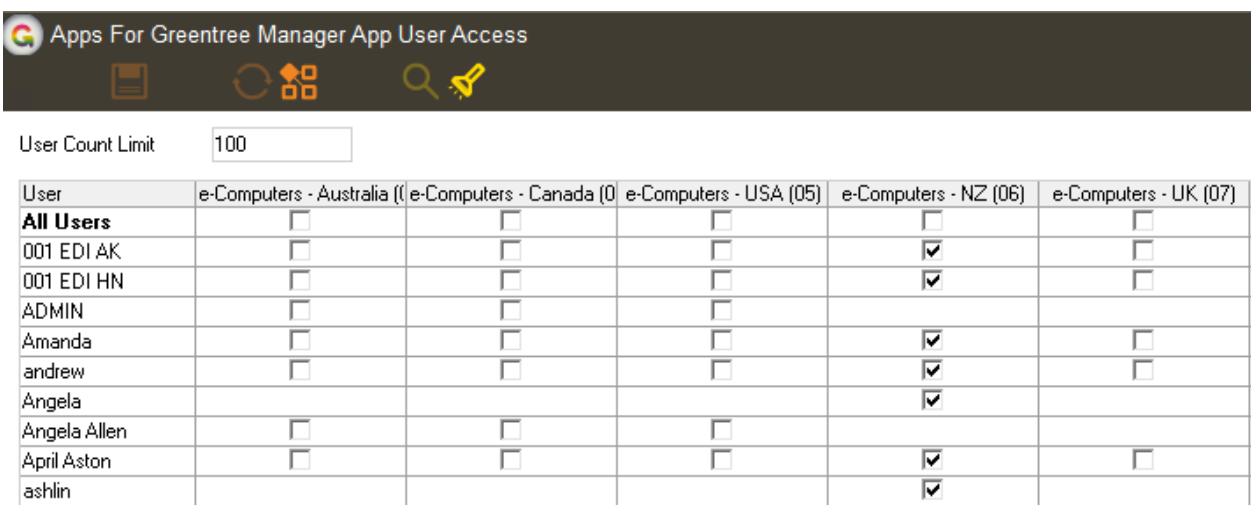

- 6. Once you have selected the users, Save the settings using the save icon in the header and Close the window.
- 7. Save and Close the form.